# **Manual Bloco X**

- O que é bloco x?
- Como envio dados do bloco x?
- $\bullet$  O que enviar no bloco x?

# **Bloco X**

O Bloco X consiste no envio de arquivos obtidos no Programa Aplicativo Fiscal do Emissor de Cupom Fiscal (PAF-ECF) para a base de dados da SEF/SC. São arquivos gerados de forma automática, que devem ser enviados diariamente - no caso de tributação e venda de mercadorias - e mensalmente para acompanhamento do estoque. A medida permite melhor acompanhamento e fiscalização das transações de venda ao consumidor final.

## **Arquivo de Redução Z**

Contém todas as informações de movimento do dia – enviado diariamente.

## **Arquivos Estoque**

Contém todas as informações estoque do sistema no período de um mês – enviado mensalmente, no primeiro dia de cada mês.

## **Pré Requisitos**

Para envio dos arquivos do Bloco X para a SEF/SC o cliente deve possuir os seguintes requisitos:

- Certificado digital A1 válido;
- Conexão com a internet.

O certificado digital é um arquivo eletrônico que autentica a identidade da empresa na internet - é utilizado para proteger o envio e o recebimento de dados em meios digitais. Ele funciona como uma assinatura digital, dand validade jurídica a arquivos eletrônicos e garantindo a integridade das informações nele contidas.

⊕ **Para mais informações sobre como obter o certificado digital verifique com o responsável contábil da loja.**

## **Instalação do certificado digital A1.**

Para a transmissão dos arquivos do Bloco X o certificado digital deve ser instalado tanto no Windows quanto no Degust PDV. Para tal, siga os passos a seguir.

#### **Passos para instalação do certificado digital:**

Acesse "Painel de Controle" à "Opções da Internet";

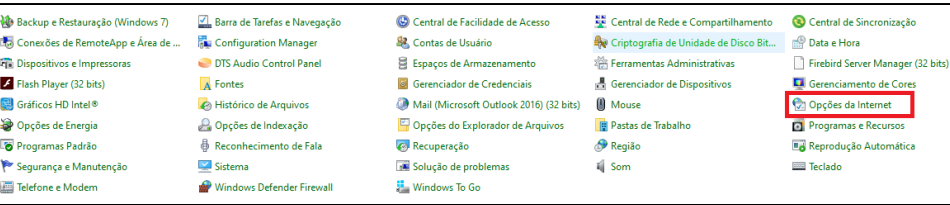

Acesse a aba "Conteúdo" e clique em "Certificados";

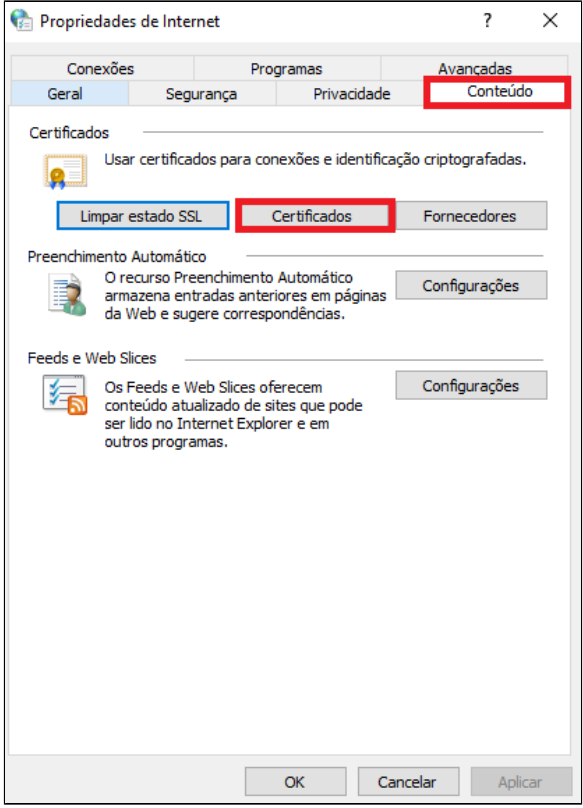

Clique em "Importar" e avance;

Informe o caminho do arquivo e depois a senha;

Para ter certeza de que foi instalado, basta acessar aba "Certificados" e verificar se consta o novo arquivo.

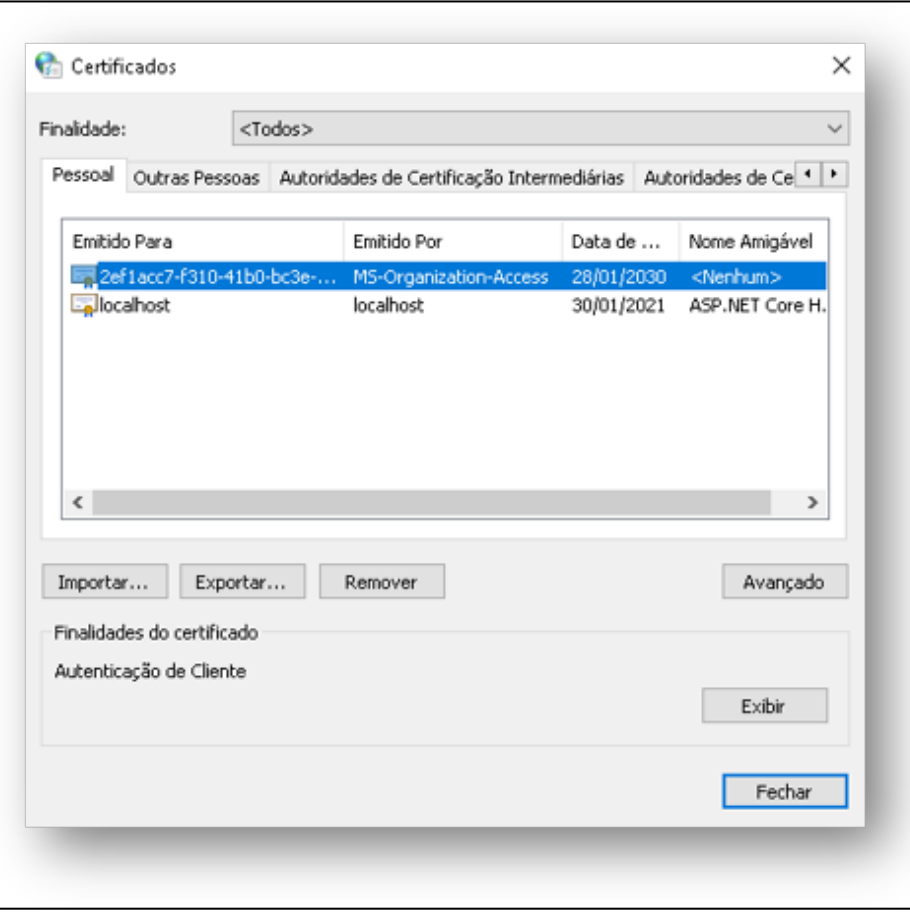

**Importante: a senha do certificado digital é gerada junto ao arquivo ".pfx". Em caso de dúvidas em relação à senha, verifique com responsável contábil.**

### **Instalação do certificado no Degust.**

- No Degust PDV, acesse "Configurações e Cadastros" procure pela opção "01 Configuração Geral" e depois vá até opção "PAF";
- Clique na opção "Selecionar Certificado" e depois em "Mais opções";
- Selecione o certificado digital correto e clique em "OK". Clique em "Salvar [F5]" para finalizar as alterações.

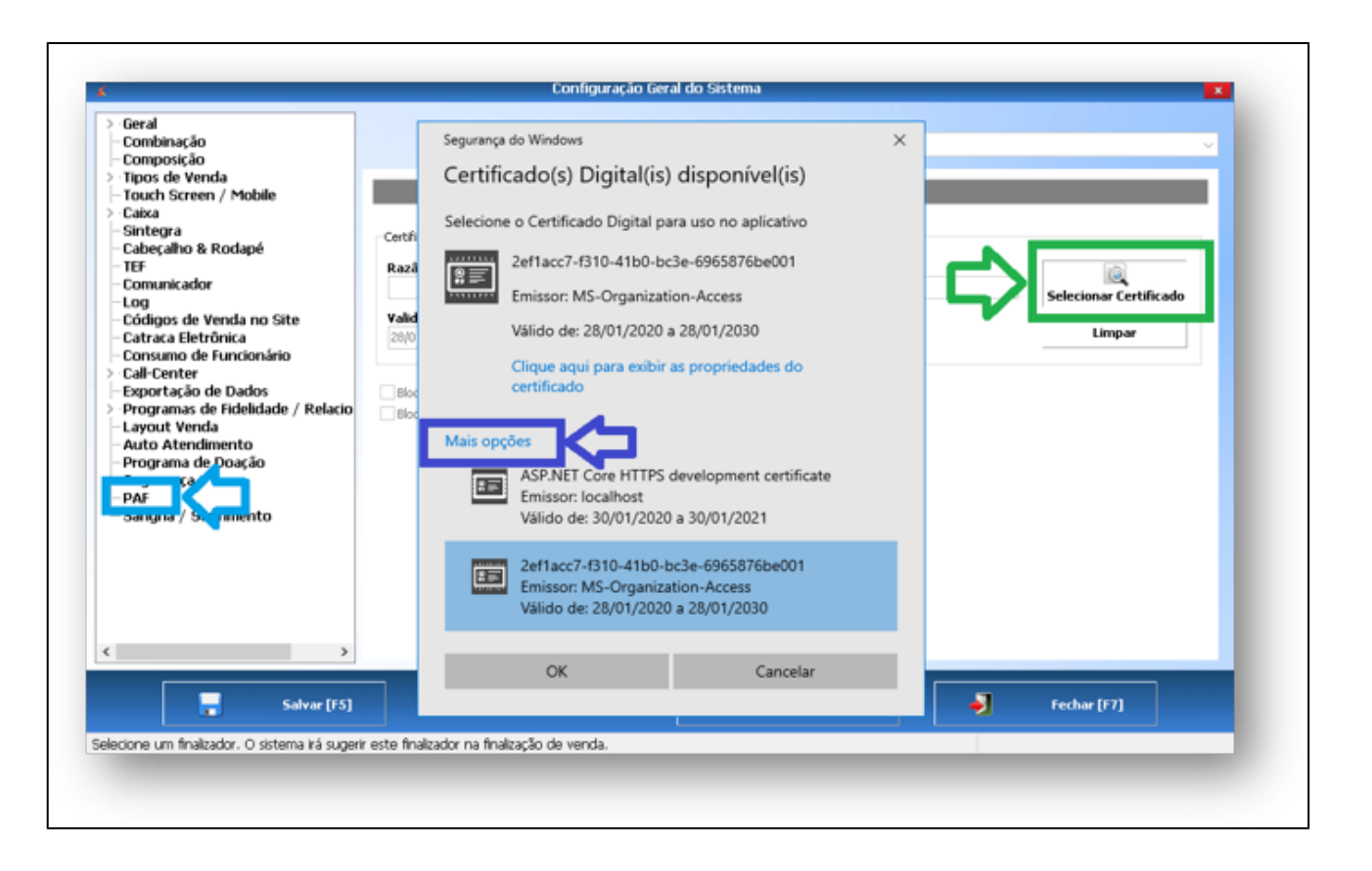

### **Transmissão dos arquivos Redução Z e Estoque**

Como explicado anteriormente, o envio dos arquivos do Bloco X é realizado de forma automática na inicialização do sistema Degust PDV e na emissão da Redução Z pelo Degust. Além disso, também é possível realizar a transmissão dos arquivos manualmente. Por exemplo, se caso a internet da loja estiver indisponível na abertura do sistema o envio do arquivo da Redução Z não será realizado. Quando a internet for restabelecida, é possível enviar o arquivo manualmente. Para isso, realize o processo a seguir:

• No menu principal do Dequst, acesse "Menu Fiscal";

Utilize as opções "Envio ao FISCO-REDUÇÃO Z" e "Envio ao FISCO-ESTOQUE".

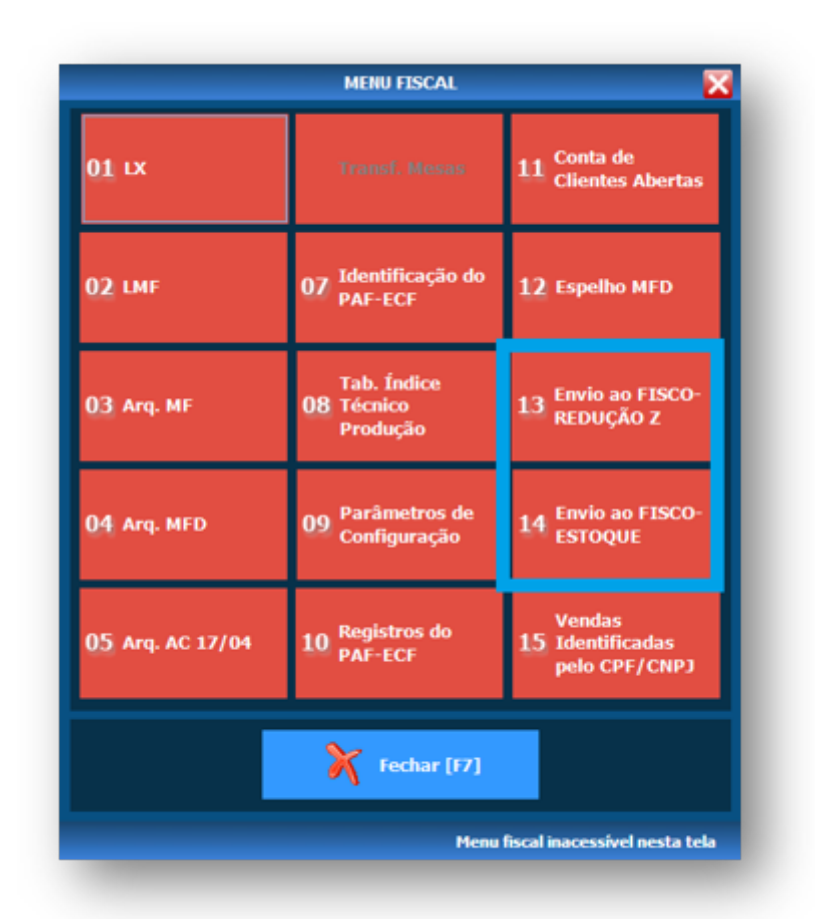

### **Informações sobre a transmissão dos arquivos.**

Se por algum motivo não for possível realizar a transmissão (falha de internet, certificado digital fora da validade etc.) o sistema irá apresentar um alerta de que há X arquivo(s) pendente(s) de transmissão. Há um regra d SEF/SC que impede a funcionalidade do sistema caso hajam 10 arquivos de redução Z ou 5 arquivos de estoque pendentes de transmissão. Ou seja, caso atinja esses limites o sistema Degust PDV ficará bloqueado para realizar vendas.

Portanto, caso haja algum problema na transmissão dos arquivos do Bloco X (se a mensagem de arquivos pendentes de transmissão aparecer na inicialização do sistema), verifique imediatamente. Caso a solução não esteja ao alcance da loja, entre em contato com nosso suporte para que possamos auxiliar.

## **Recibo dos arquivos enviados**

Ao final de cada envio o sistema exibe uma mensagem informando se a transmissão foi realizada com sucesso ou não. Além disso, será possível consultar os recibos dos envios no diretório do sistema através do caminho:

C:\DegustWin\Fisco\Recibos – Bloco X

**Está com alguma dúvida?**

**Consulte todos nossos guias na busca de nossa página principal [clicando aqui](https://share.linx.com.br/display/FOOD/LINX+FOOD+SERVICE+-+DEGUST).**